# Adding a Delegate

Go to the concur page here: https://concur.k-state.edu/ and click "Login to Concur."

#### **CONCUR TRAVEL AND EXPENSE MANAGEMENT**

Concur is K-State's online tool for booking travel and managing reimbursement expenses ar purchase card charges

#### **Concur Travel and Expense**

K-State employees can plan travel, track expenses and manage purchase cards using Concur Travel and Expense. Concur simplifies the universit from request approval to booking to reimbursement. It also offers a mobile-friendly way to manage expenses. Take our Concur survey to help u

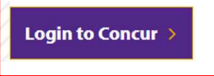

At the top right corner of the page you will see a profile icon, yours will more than likely look like a person vs mine is my initials. Click on your icon, and select "Profile Settings":

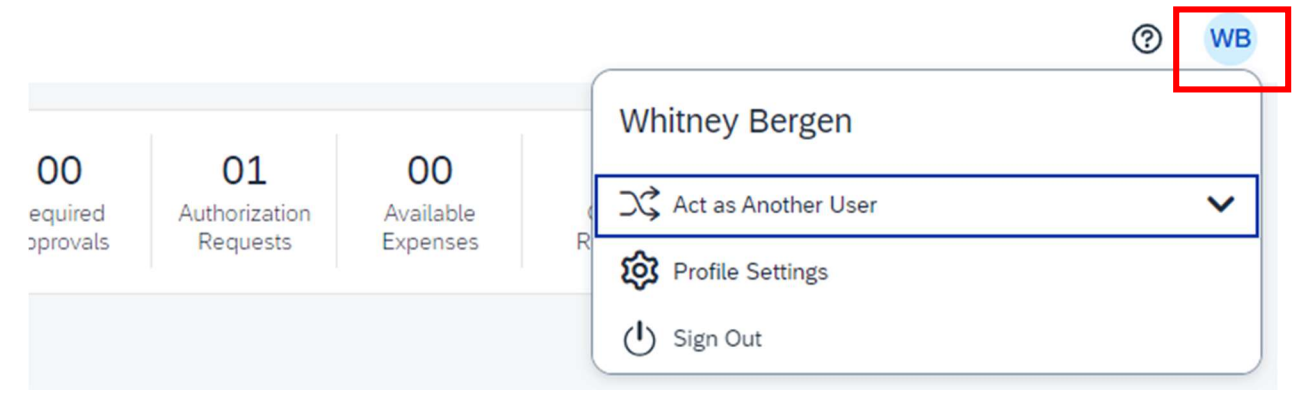

From here, you are going to want to set myself and Tari Philips as delegates. This will allow us to help you on the back side of the program.

On the left side there are a lot of setting, look for "Request Settings" and "Request Delegates."

## **Your Information**

**Personal Information Company Information Contact Information Email Addresses Emergency Contact Credit Cards** 

## **Travel Settings**

**Travel Preferences International Travel Frequent-Traveler Programs** Assistants/Arrangers

#### **Request Settings**

**Request Information Request Delegates Request Preferences Request Approvers Favorite Attendees** 

From here you will select add, type in our name (Whitney Bergen and Tari Philips), and click on our name.

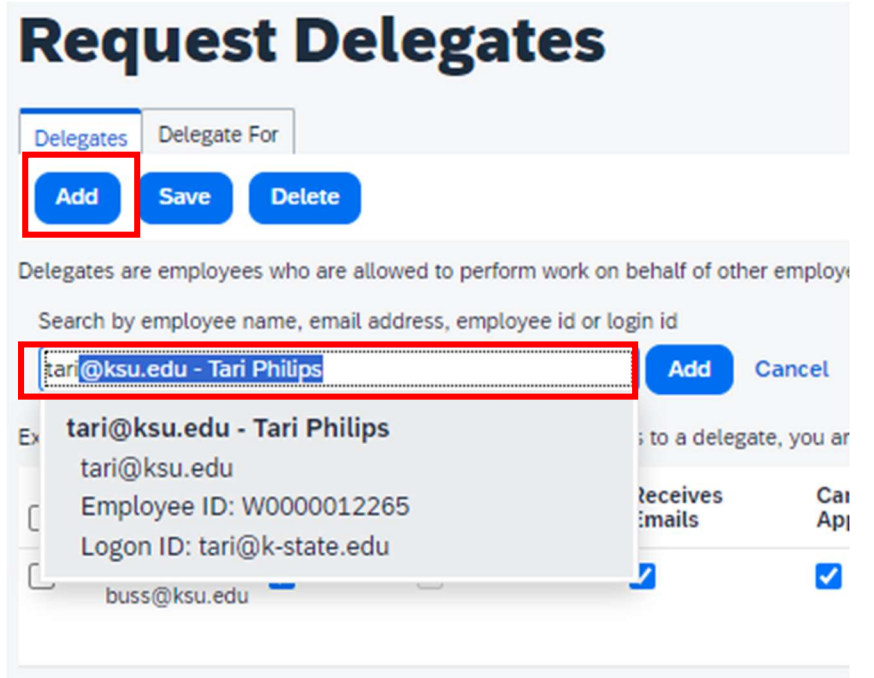

#### Apply these settings and click save:

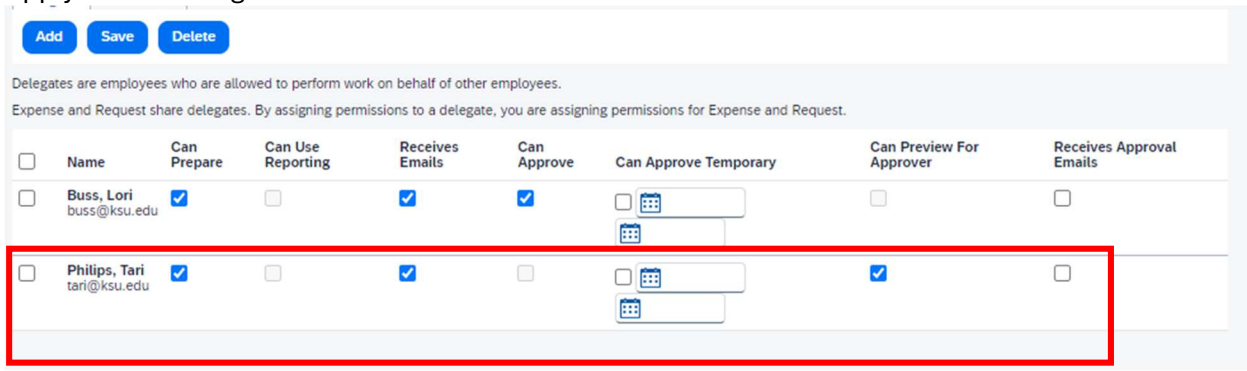